# **Anhang technische Details zu den Sicherheitsvorschriften KOM SG**

Version 1.0

Gültig ab 1. Januar 2023

Das vorliegende Dokument verwendet für eine einfache flüssigere Lesbarkeit ausschliesslich die männliche Schreibform.

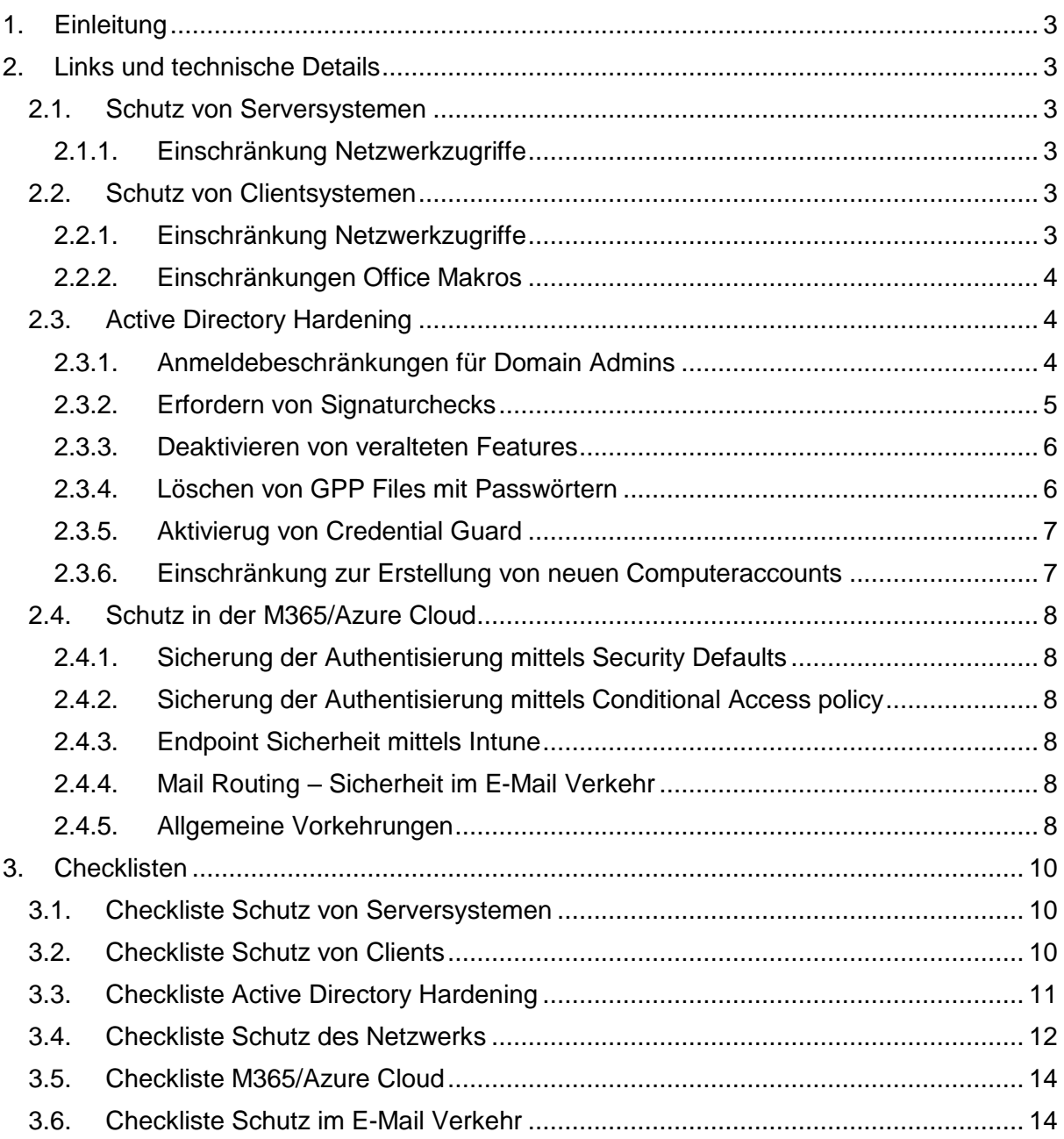

### <span id="page-2-0"></span>**1. Einleitung**

Dieser Anhang enthält technische Details zur Erfüllung der Anforderungen aus den Sicherheitsvorschriften. Der Inhalt des Anhangs wird regelmässig aktualisiert.

### <span id="page-2-1"></span>**2. Links und technische Details**

#### <span id="page-2-2"></span>2.1. Schutz von Serversystemen

In folgendem Kapitel sind die benötigten Sicherheitsvorkehrungen für Serversysteme definiert, welche im Netzwerk des Partners betrieben werden.

#### <span id="page-2-3"></span>2.1.1. Einschränkung Netzwerkzugriffe

Serversysteme innerhalb der Domäne sollen nur von bestimmten Endpunkten administriert werden können. Zugriffe auf Services, welche eine Remote-Administration ermöglichen, sind auf benötigte Netzwerke oder IP-Adressen eingeschränkt. Zu diesen Services gehören folgende:

- **RDP – Remote Desktop Protocol** Ports/Protokoll: 3389/TCP&UDP
- **PowerShell Remoting / WinRM** Ports/Protokoll: 5985, 5986/TCP
- **SSH – Secure Shell** Ports/Protokoll: 22/TCP
- **Telnet** Ports/Protokoll: 23/TCP
- **RPC/WMI (Remote Registry etc.)** Ports/Protokoll: 135/TCP
- **SMB** Ports/Protokoll: 445,139/TCP
- **HTTP/S\*** Ports/Protokoll: 80,443,8080,8443/TCP
- **SNMP** Ports/Protokoll: 161/UDP

Administrationsinterfaces jeglicher Art von unterschiedlicher Software wird teilweise auf nicht standard-Ports betrieben, welche hier nicht alle aufgelistet werden konnten. Grundsätzlich muss der Zugriff auf sämtliche Administrationsinterfaces eingeschränkt werden. Nur die notwendigen Ports werden freigeschaltet, wenn beispielsweise ein Fileserver betrieben wird, kann SMB geöffnet bleiben.

#### <span id="page-2-4"></span>2.2. Schutz von Clientsystemen

In folgendem Kapitel sind die benötigten Sicherheitsvorkehrungen für Clientsysteme definiert, welche im Netzwerk des Partners betrieben werden.

#### <span id="page-2-5"></span>2.2.1. Einschränkung Netzwerkzugriffe

Grundsätzlich benötigen Clients in einer Windows Domäne keine offenen Ports. Eine Anmeldung am Domänencontroller, das Abholen von Gruppenrichtlinien etc. benötigt jeweils

nur offene Ports auf der Serverseite. Die Clients sollen daher möglichst alle eingehenden Verbindungen blockieren (Host-Firewall).

Mindestens gilt es folgende eingehenden Ports zu blockieren resp. einzuschränken (zugelassen nur von Administratoren):

- **RDP – Remote Desktop Protocol** Ports/Protokoll: 3389/TCP&UDP
- **SMB – Server Message Block** Ports/Protokoll: 445/TCP
- **NBT – NetBIOS over TCP** Ports/Protokoll: 137,138,139/TCP&UDP
- **RPC/DCOM/WMI - Remote Procedure Call** Ports/Protokoll: 135,593/TCP&UDP
- **PowerShell Remoting (Standardmässig deaktiviert auf Clients)** Ports/Protokoll: 5985, 5986/TCP

Administrationsinterfaces jeglicher Art von unterschiedlicher Software wird teilweise auf nicht standard-Ports betrieben, welche hier nicht alle aufgelistet werden konnten. Grundsätzlich muss der Zugriff auf sämtliche Administrationsinterfaces eingeschränkt werden.

#### <span id="page-3-0"></span>2.2.2. Einschränkungen Office Makros

Zusatzinformationen zur Einschränkung der Office Makros:

#### **Pfad in den Gruppenrichtlinen:**

User configuration > Policies > Administrative templates > OFFICE\_PROGRAMM > OFFICE\_PROGRAMM options > Security > Trust Center.

Falls Windows Defender im Einsatz ist, empfiehlt es sich zusätzlich folgende ASR<sup>1</sup> Regeln zu aktivieren:

- [https://docs.microsoft.com/en-us/microsoft-365/security/defender-endpoint/attack](https://docs.microsoft.com/en-us/microsoft-365/security/defender-endpoint/attack-surface-reduction-rules-reference?view=o365-worldwide#block-all-office-applications-from-creating-child-processes)[surface-reduction-rules-reference?view=o365-worldwide#block-all-office-applications](https://docs.microsoft.com/en-us/microsoft-365/security/defender-endpoint/attack-surface-reduction-rules-reference?view=o365-worldwide#block-all-office-applications-from-creating-child-processes)[from-creating-child-processes](https://docs.microsoft.com/en-us/microsoft-365/security/defender-endpoint/attack-surface-reduction-rules-reference?view=o365-worldwide#block-all-office-applications-from-creating-child-processes)
- [https://docs.microsoft.com/en-us/microsoft-365/security/defender-endpoint/attack](https://docs.microsoft.com/en-us/microsoft-365/security/defender-endpoint/attack-surface-reduction-rules-reference?view=o365-worldwide#block-office-applications-from-creating-executable-content)[surface-reduction-rules-reference?view=o365-worldwide#block-office-applications-from](https://docs.microsoft.com/en-us/microsoft-365/security/defender-endpoint/attack-surface-reduction-rules-reference?view=o365-worldwide#block-office-applications-from-creating-executable-content)[creating-executable-content](https://docs.microsoft.com/en-us/microsoft-365/security/defender-endpoint/attack-surface-reduction-rules-reference?view=o365-worldwide#block-office-applications-from-creating-executable-content)
- [https://docs.microsoft.com/en-us/microsoft-365/security/defender-endpoint/attack](https://docs.microsoft.com/en-us/microsoft-365/security/defender-endpoint/attack-surface-reduction-rules-reference?view=o365-worldwide%23block-office-applications-from-injecting-code-into-other-processes)[surface-reduction-rules-reference?view=o365-worldwide#block-office-applications-from](https://docs.microsoft.com/en-us/microsoft-365/security/defender-endpoint/attack-surface-reduction-rules-reference?view=o365-worldwide%23block-office-applications-from-injecting-code-into-other-processes)[injecting-code-into-other-processes](https://docs.microsoft.com/en-us/microsoft-365/security/defender-endpoint/attack-surface-reduction-rules-reference?view=o365-worldwide%23block-office-applications-from-injecting-code-into-other-processes)

### <span id="page-3-1"></span>2.3. Active Directory Hardening

-

In folgendem Kapitel sind Konfigurationen für die Härtung von Active Directory definiert. Active Directory kann durch viele Einstellungen gehärtet werden, in diesem Kapitel werden die wichtigsten festgehalten, selbstverständlich kann immer noch mehr gemacht werden.

#### <span id="page-3-2"></span>2.3.1. Anmeldebeschränkungen für Domain Admins

Der verlinkte Microsoft Artikel beschreibt die notwendigen Schritte für die Konfiguration. Unterhalb ist das Vorgehen kurz zusammengefasst.

[https://docs.microsoft.com/en-us/windows-server/identity/ad-ds/plan/security-best](https://docs.microsoft.com/en-us/windows-server/identity/ad-ds/plan/security-best-practices/appendix-f--securing-domain-admins-groups-in-active-directory)[practices/appendix-f--securing-domain-admins-groups-in-active-directory](https://docs.microsoft.com/en-us/windows-server/identity/ad-ds/plan/security-best-practices/appendix-f--securing-domain-admins-groups-in-active-directory)

<sup>1</sup> <https://docs.microsoft.com/en-us/microsoft-365/security/defender-endpoint/attack-surface-reduction?view=o365-worldwide>

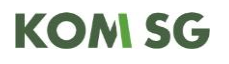

Eine GPO (oder mehrere einzelne) welche zu den OUs von Member Server und Clients verlinkt ist, soll unter folgendem Pfad mit den entsprechenden Eigenschaften konfiguriert werden, um das Login von Domain Admins dort zu verhindern. Als Zielgruppe/User ist jeweils die Gruppe der Domänen Administratoren zu wählen.

#### **Pfad in den Gruppenrichtlinien:**

Computer Configuration > Windows Settings > Security Options > Local Policies > User Rights Assignments

#### **Zu definierende Eigenschaften:**

- Deny access to this computer from the network
- Deny log on as a batch job
- Deny log on as a service
- Deny log on locally

- Deny log on through Remote Desktop Services user rights

#### <span id="page-4-0"></span>2.3.2. Erfordern von Signaturchecks

Durch die fehlenden Signaturchecks für SMB und LDAP gelingt es Angreifern im lokalen Netzwerk gewisse Angriffe durchzuführen bei welchen Anmeldeinformationen zu beliebigen Systemen umgeleitet werden können.

Mehr Informationen zu den möglichen Angriffsszenarien ohne diese Sicherheitsvorkehrungen:

- SMB Signing: [https://docs.microsoft.com/en-us/troubleshoot/windows](https://docs.microsoft.com/en-us/troubleshoot/windows-server/networking/overview-server-message-block-signing)[server/networking/overview-server-message-block-signing](https://docs.microsoft.com/en-us/troubleshoot/windows-server/networking/overview-server-message-block-signing)
- LDAP Signing: [https://docs.microsoft.com/en-us/troubleshoot/windows](https://docs.microsoft.com/en-us/troubleshoot/windows-server/identity/enable-ldap-signing-in-windows-server)[server/identity/enable-ldap-signing-in-windows-server](https://docs.microsoft.com/en-us/troubleshoot/windows-server/identity/enable-ldap-signing-in-windows-server)

#### *2.3.2.1. SMB Signing*

SMB-Signing<sup>2</sup> soll für sämtliche Systeme in der Domäne erfordert werden. Der Domänencontroller hat SMB-Signing standardmässig aktiviert. Die Konfiguration erfolgt mittels Gruppenrichtline.

**Pfad für Server**: *Computer Configuration > Policies > Windows Settings > Security Settings > Local Policies > Security Options > Microsoft network server: Digitally sign communications (always)*

**Pfad für Clients**: *Computer Configuration > Policies > Windows Settings > Security Settings > Local Policies > Security Options > Microsoft network client: Digitally sign communications (always)*

#### *2.3.2.2. LDAP Signing*

-

LDAP-Signing<sup>3</sup> soll für alle Systeme in der Domäne konfiguriert werden. Die Konfiguration erfolgt mittels Gruppenrichtlinie.

**Pfad für Server**: *Default Domain Controller Policy > Computer Configuration > Policies > Windows Settings > Security Settings > Local Policies > Security Options > Domain controller: LDAP server signing requirements*

**Pfad für Clients**: *Default Domain Policy > Computer Configuration > Windows Settings > Security Settings > Local Policies > Security Options > Network security: LDAP client signing requirements*

<sup>2</sup> https://docs.microsoft.com/en-us/troubleshoot/windows-server/networking/overview-server-message-block-signing

<sup>3</sup> https://docs.microsoft.com/en-us/troubleshoot/windows-server/identity/enable-ldap-signing-in-windows-server

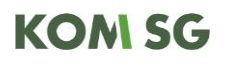

#### <span id="page-5-0"></span>2.3.3. Deaktivieren von veralteten Features

Veraltete Features stellen Sicherheitsrisiken dar und sollen deaktiviert werden.

#### *2.3.3.1. NT LAN Manager Version 1 (NTLMv1)*

In gewissen Sonderfällen kann es sein, dass alte Komponenten lediglich NTLMv1 unterstützen. Die Nutzung des Protokolls sollte daher vor einer Umstellung auf deren Nutzen in der Domäne geprüft werden:

[https://docs.microsoft.com/de-de/archive/blogs/miriamxyra/stop-using-lan-manager-and](https://docs.microsoft.com/de-de/archive/blogs/miriamxyra/stop-using-lan-manager-and-ntlmv1#why-you-should-not-use-ntlmv1-anymoret)[ntlmv1#why-you-should-not-use-ntlmv1-anymoret](https://docs.microsoft.com/de-de/archive/blogs/miriamxyra/stop-using-lan-manager-and-ntlmv1#why-you-should-not-use-ntlmv1-anymoret)

#### **Pfad in den Gruppenrichtlinien:**

Computer Configuration > Windows Settings > Security Settings > Local Policies > Security Options > Network security: LAN Manager authentication level

Der Wert sollte schlussendlich auf 5 gestellt werden, zunächst kann wie in der Dokumentation beschrieben mit tieferen Werten begonnen werden, um die Nutzung von NTLMv1 zu prüfen.

#### *2.3.3.2. Link-Local Multicast name Resolution (LLMNR) deaktivieren* LLMNR kann via Gruppenrichtlinien deaktiviert werden.

**Pfad in den Gruppenrichtlinien:**

Computer Configuration > Administrative Templates > Network > DNS Client > Turn Off Multicast Name Resolution

Die Policy muss auf 'Enabled' gesetzt werden.

#### *2.3.3.3. NetBIOS-NS (NBT-NS) deaktivieren*

Das Protokoll lässt sich leider nicht mittels Gruppenrichtlinien deaktivieren, sondern muss auf einer per-Host Basis deaktiviert werden.

Eine Alternative stellt die Deaktivierung mittels DHCP Optionen dar

[\(https://docs.microsoft.com/en-US/troubleshoot/windows-server/networking/disable-netbios](https://docs.microsoft.com/en-US/troubleshoot/windows-server/networking/disable-netbios-tcp-ip-using-dhcp)[tcp-ip-using-dhcp\)](https://docs.microsoft.com/en-US/troubleshoot/windows-server/networking/disable-netbios-tcp-ip-using-dhcp). Im Normalfall ist die Konfiguration via PowerShell jedoch einfacher, da dies relativ einfach automatisiert auf allen Hosts durchgeführt werden kann (z.B. mittels PowerShell Remoting)

Folgendes Powershell Query deaktiviert NBT-NS auf sämtlichen Interfaces des aktuellen Computers, dafür sind administrative Rechte notwendig.

\$key = "HKLM:SYSTEM\CurrentControlSet\services\NetBT\Parameters\Interfaces" Get-ChildItem \$key |foreach { Set-ItemProperty -Path "\$key\\$(\$\_.pschildname)" -Name NetbiosOptions -Value 2}

<span id="page-5-1"></span>2.3.4. Löschen von GPP Files mit Passwörtern

Group Policy Preference, ein Feature, welches mit Server 2008 eingeführt wurde, erlaubte es Administratoren Zugangsdaten für verschiedene Tasks auf den Clients der Domäne zu nutzen. Passwörter von privilegierten Accounts konnten in den Gruppenrichtlinien (GPO) hinterlegt werden, um verschiedenste Aufgaben durchzuführen.

Die hinterlegten Passwörter sind mit AES verschlüsselt, Microsoft hat den dabei verwendeten Key jedoch in der Dokumentation veröffentlicht:

[https://docs.microsoft.com/en-us/openspecs/windows\\_protocols/ms-gppref/2c15cbf0-](https://docs.microsoft.com/en-us/openspecs/windows_protocols/ms-gppref/2c15cbf0-%20f086-4c74-8b70-1f2fa45dd4be?redirectedfrom=MSDN) f086- [4c74-8b70-1f2fa45dd4be?redirectedfrom=MSDN](https://docs.microsoft.com/en-us/openspecs/windows_protocols/ms-gppref/2c15cbf0-%20f086-4c74-8b70-1f2fa45dd4be?redirectedfrom=MSDN)

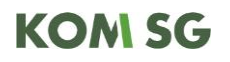

Da Microsoft den Key veröffentlicht hat, können sämtliche Domain User die Passwörter entschlüsseln, welche in den betroffenen Files gespeichert wurden (Sämtliche Nutzer haben Zugriff auf den SYSVOL Share, wo GPO Konfigurationen abgelegt werden). Mittlerweile wurde das Feature entfernt, resp. die Möglichkeit Passwörter zu hinterlegen wurde deaktiviert. GPP Konfigurationen, welche zuvor erstellt wurden, wurden dabei aber nicht automatisch entfernt. Daher ist es wichtig zu prüfen ob solche Files vorhanden sind und diese zu entfernen, falls vorhanden.

Mit folgendem Befehl (cmd.exe) kann nach Files mit diesen Passwörtern gesucht werden. Die '<FQDN>' Platzhalter müssen dabei mit dem Namen der Domäne ersetzt werden.

findstr /S /l cpassword \\<FQDN>\sysvol\<FQDN>\policies\\*.xml

Innerhalb der Gruppenrichtlinien (Group Policy Management Editor) sind die GPP Konfigurationen unter folgendem Pfad zu finden:

User/Computer Configuration > Preferences

#### <span id="page-6-0"></span>2.3.5. Aktivierug von Credential Guard

Für Credential Guard gibt es einige Voraussetzungen. Prüfen Sie, ob diese erfüllt, sind mit einigen Testclients, bevor das Setting global ausgerollt wird: [https://docs.microsoft.com/en](https://docs.microsoft.com/en-us/windows/security/identity-protection/credential-guard/credential-guard-requirements)[us/windows/security/identity-protection/credential-guard/credential-guard-requirements](https://docs.microsoft.com/en-us/windows/security/identity-protection/credential-guard/credential-guard-requirements) Aktivierung von Credential Guard: [https://docs.microsoft.com/en-](https://docs.microsoft.com/en-us/windows/security/identity-protection/credential-guard/credential-guard-manage#enable-windows-defender-credential-guard)

[us/windows/security/identity-protection/credential-guard/credential-guard-manage#enable](https://docs.microsoft.com/en-us/windows/security/identity-protection/credential-guard/credential-guard-manage#enable-windows-defender-credential-guard)[windows-defender-credential-guard](https://docs.microsoft.com/en-us/windows/security/identity-protection/credential-guard/credential-guard-manage#enable-windows-defender-credential-guard)

#### **Pfad in den Gruppenrichtlinien:**

Computer Configuration **>** Administrative Templates **>** System **>** Device Guard **>** Turn On Virtualization Based Security

Die Policy muss auf 'Enabled' gesetzt werden.

#### <span id="page-6-1"></span>2.3.6. Einschränkung zur Erstellung von neuen Computeraccounts

Es sollte sichergestellt werden, dass nur spezifische Accounts neue Geräte hinzufügen können, resp. neue Computeraccounts anlegen können. Dazu muss das Attribut 'ms-DS-MachineAccountQuota'<sup>4</sup> angepasst werden.

Für die Anpassung des Attributes kann das ADSI Edit Tool verwendet werden, eine entsprechende Guideline ist unter folgendem Link einsehbar: [https://docs.microsoft.com/en](https://docs.microsoft.com/en-us/troubleshoot/windows-server/identity/default-workstation-numbers-join-domain)[us/troubleshoot/windows-server/identity/default-workstation-numbers-join-domain](https://docs.microsoft.com/en-us/troubleshoot/windows-server/identity/default-workstation-numbers-join-domain)

Alternativ kann die Einschränkung auch mittels Gruppenrichtline erfolgen:

#### **Pfad in den Gruppenrichtlinien:**

-

Computer Configuration **>** Windows Settings **>** Security Settings **>** Local Policies **>** User Rights Assignment **>** Add Workstations to domain

Die GPO muss zum Domänencontroller verlinkt werden.

<sup>4</sup> https://docs.microsoft.com/en-us/windows/win32/adschema/a-ms-ds-machineaccountquota

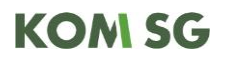

#### <span id="page-7-0"></span>2.4. Schutz in der M365/Azure Cloud

Hier werden Details zu den benötigten Konfigurationen festgehalten.

<span id="page-7-1"></span>2.4.1. Sicherung der Authentisierung mittels Security Defaults

Die Security Defaults lassen sich unter folgendem Link aktivieren:

[https://portal.azure.com/#blade/Microsoft\\_AAD\\_IAM/ActiveDirectoryMenuBlade/Properties](https://portal.azure.com/#blade/Microsoft_AAD_IAM/ActiveDirectoryMenuBlade/Properties) Dokumentation von Microsoft betreffend Security Defaults:

[https://docs.microsoft.com/en-us/azure/active-directory/fundamentals/concept-fundamentals](https://docs.microsoft.com/en-us/azure/active-directory/fundamentals/concept-fundamentals-security-defaults)[security-defaults](https://docs.microsoft.com/en-us/azure/active-directory/fundamentals/concept-fundamentals-security-defaults)

#### <span id="page-7-2"></span>2.4.2. Sicherung der Authentisierung mittels Conditional Access policy

Der Partner sollte Conditional Access nur dann einsetzen, wenn entsprechendes Know-How bezüglich AAD resp. Conditional Access besteht.

Informationen zu Conditional Access:

<https://docs.microsoft.com/en-us/azure/active-directory/conditional-access/overview> Conditional Access kann unter folgendem Link konfiguriert werden: [https://portal.azure.com/#blade/Microsoft\\_AAD\\_IAM/ConditionalAccessBlade/Policies](https://portal.azure.com/#blade/Microsoft_AAD_IAM/ConditionalAccessBlade/Policies)

#### <span id="page-7-3"></span>2.4.3. Endpoint Sicherheit mittels Intune

Für die meisten Konfigurationen reichen die 'Compliance Policies' aus. Diese können unter folgendem Pfad erstellt und konfiguriert werden:

[https://endpoint.microsoft.com/#blade/Microsoft\\_Intune\\_DeviceSettings/DevicesCompliance](https://endpoint.microsoft.com/#blade/Microsoft_Intune_DeviceSettings/DevicesComplianceMenu/policies) [Menu/policies](https://endpoint.microsoft.com/#blade/Microsoft_Intune_DeviceSettings/DevicesComplianceMenu/policies)

Für spezifischere Konfigurationen, beispielsweise dem Definieren und Verteilen von Firewall-Regeln für die Windows-Firewall, müssen 'Configuration Profiles' angelegt werden. Diese können unter folgendem Pfad gefunden werden:

#### [https://endpoint.microsoft.com/#blade/Microsoft\\_Intune\\_DeviceSettings/DevicesMenu/config](https://endpoint.microsoft.com/#blade/Microsoft_Intune_DeviceSettings/DevicesMenu/configurationProfiles) [urationProfiles](https://endpoint.microsoft.com/#blade/Microsoft_Intune_DeviceSettings/DevicesMenu/configurationProfiles)

#### <span id="page-7-4"></span>2.4.4. Mail Routing – Sicherheit im E-Mail Verkehr

Microsoft bietet für M365 folgende Dienste an, welche Prüfungen von Attachments und Links innerhalb empfangener E-Mails/Anhänge durch eine Sandbox ermöglichen und den Anforderungen entsprechen.

- Safe Attachments: [https://docs.microsoft.com/en-us/microsoft-365/security/office-365](https://docs.microsoft.com/en-us/microsoft-365/security/office-365-security/safe-attachments) [security/safe-attachments](https://docs.microsoft.com/en-us/microsoft-365/security/office-365-security/safe-attachments)
- Safe Links: [https://docs.microsoft.com/en-us/microsoft-365/security/office-365](https://docs.microsoft.com/en-us/microsoft-365/security/office-365-security/safe-links?view=o365-worldwide) [security/safe-links?view=o365-worldwide](https://docs.microsoft.com/en-us/microsoft-365/security/office-365-security/safe-links?view=o365-worldwide)

Um diese Features nutzen zu können, wird der ["Microsoft Defender for Office 365 Plan 1"](https://docs.microsoft.com/en-us/microsoft-365/security/office-365-security/defender-for-office-365) benötigt, dieser ist beispielsweise im Abonnement ["Microsoft 365 Business Premium"](https://www.microsoft.com/en-us/microsoft-365/business/microsoft-365-business-premium) inkludiert.

#### <span id="page-7-5"></span>2.4.5. Allgemeine Vorkehrungen

*2.4.5.1. Consent Grant*

Die Möglichkeit zur Zustimmung zu Apps kann unter folgendem Link konfiguriert werden: [https://portal.azure.com/#blade/Microsoft\\_AAD\\_IAM/ConsentPoliciesMenuBlade/UserSetting](https://portal.azure.com/#blade/Microsoft_AAD_IAM/ConsentPoliciesMenuBlade/UserSettings) [s](https://portal.azure.com/#blade/Microsoft_AAD_IAM/ConsentPoliciesMenuBlade/UserSettings)

Die Einstellung sollte bestenfalls auf 'Do not allow user consent' gestellt werden, sodass Benutzer keinen Drittapplikationen Zugriff auf Unternehmensdaten gewähren können.

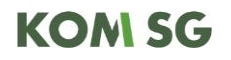

Mindestens muss die Einstellung auf 'Allow user consent for apps from verified publishers, for selected permissions' gestellt werden.

*2.4.5.2. Notfall Account (Break-Glass Account)*

Die Dokumentation von Microsoft zu solchen Accounts kann unter folgendem Link eingesehen werden:

<https://docs.microsoft.com/en-us/azure/active-directory/roles/security-emergency-access>

### <span id="page-9-0"></span>**3. Checklisten**

In diesem Abschnitt sind die Checklisten für die einzelnen Bereiche aufgelistet.

### <span id="page-9-1"></span>3.1. Checkliste Schutz von Serversystemen

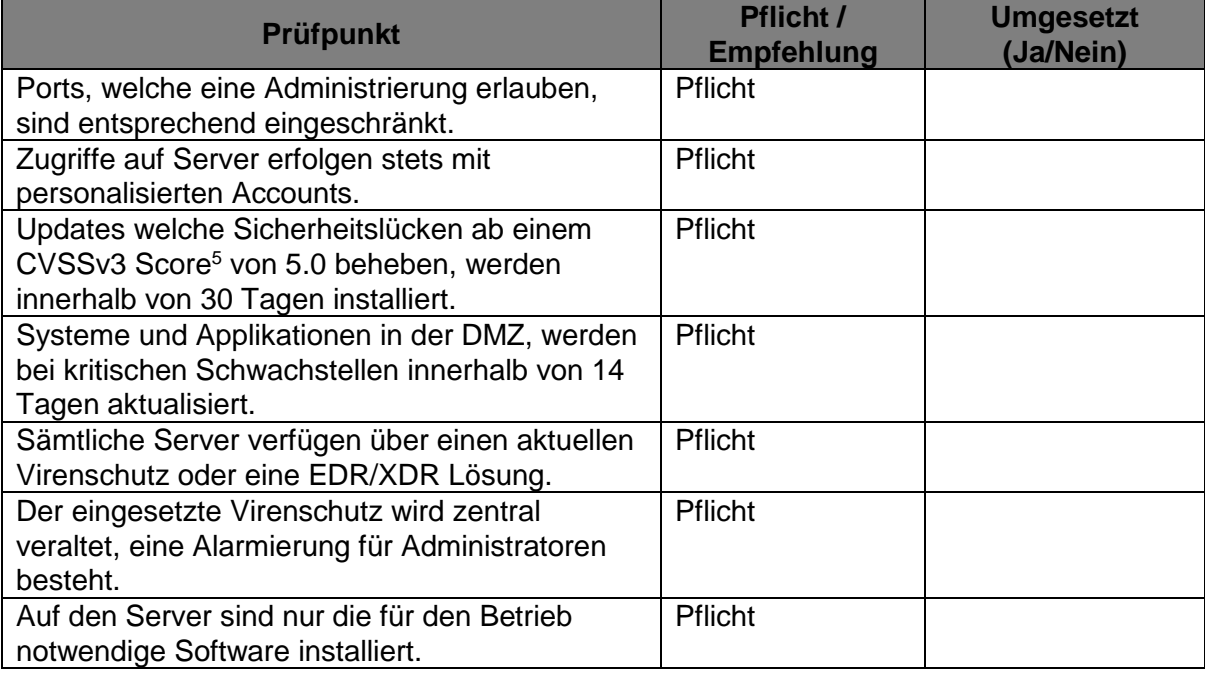

## <span id="page-9-2"></span>3.2. Checkliste Schutz von Clients

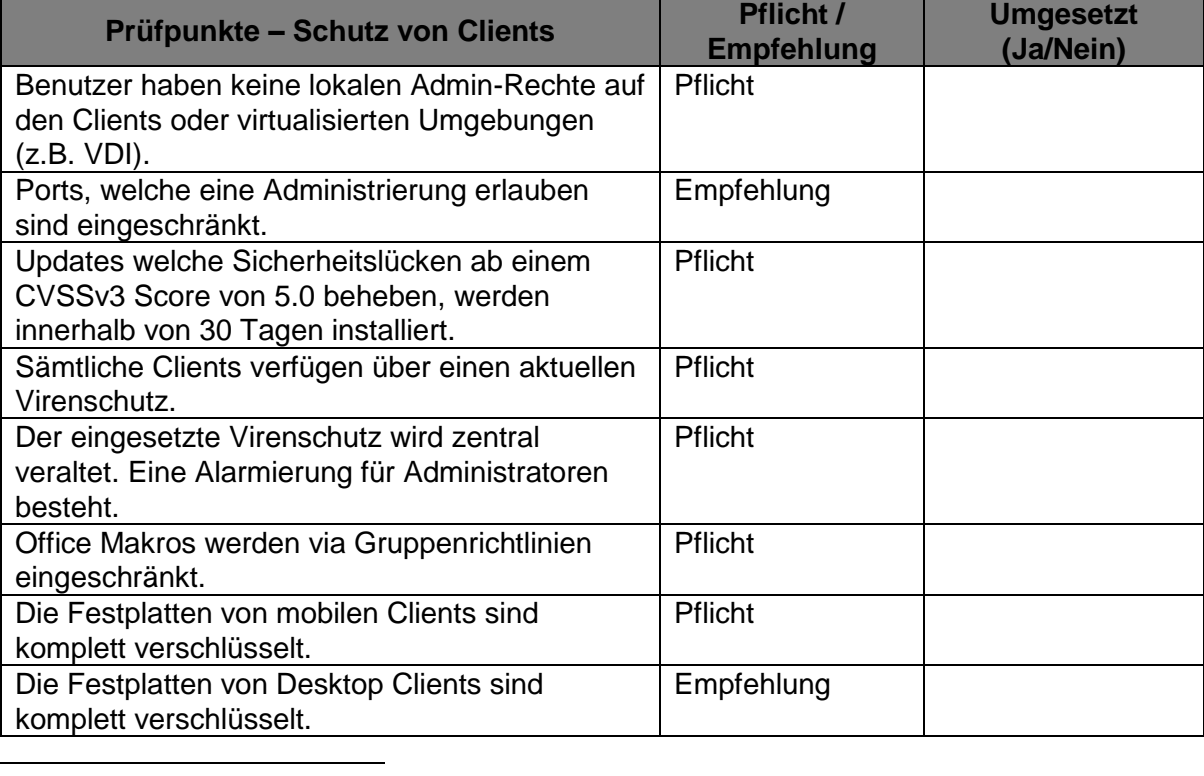

<sup>5</sup> https://nvd.nist.gov/vuln-metrics/cvss

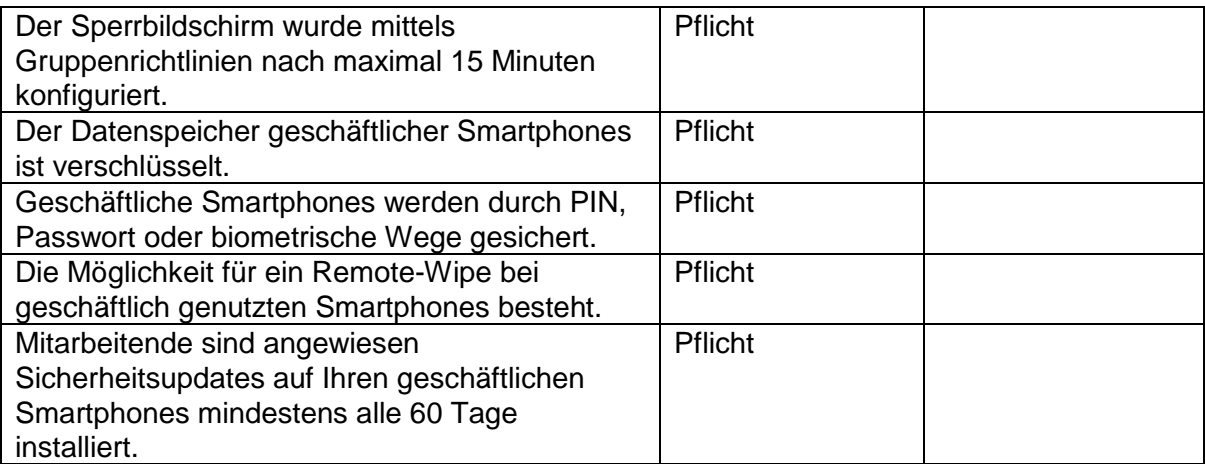

## <span id="page-10-0"></span>3.3. Checkliste Active Directory Hardening

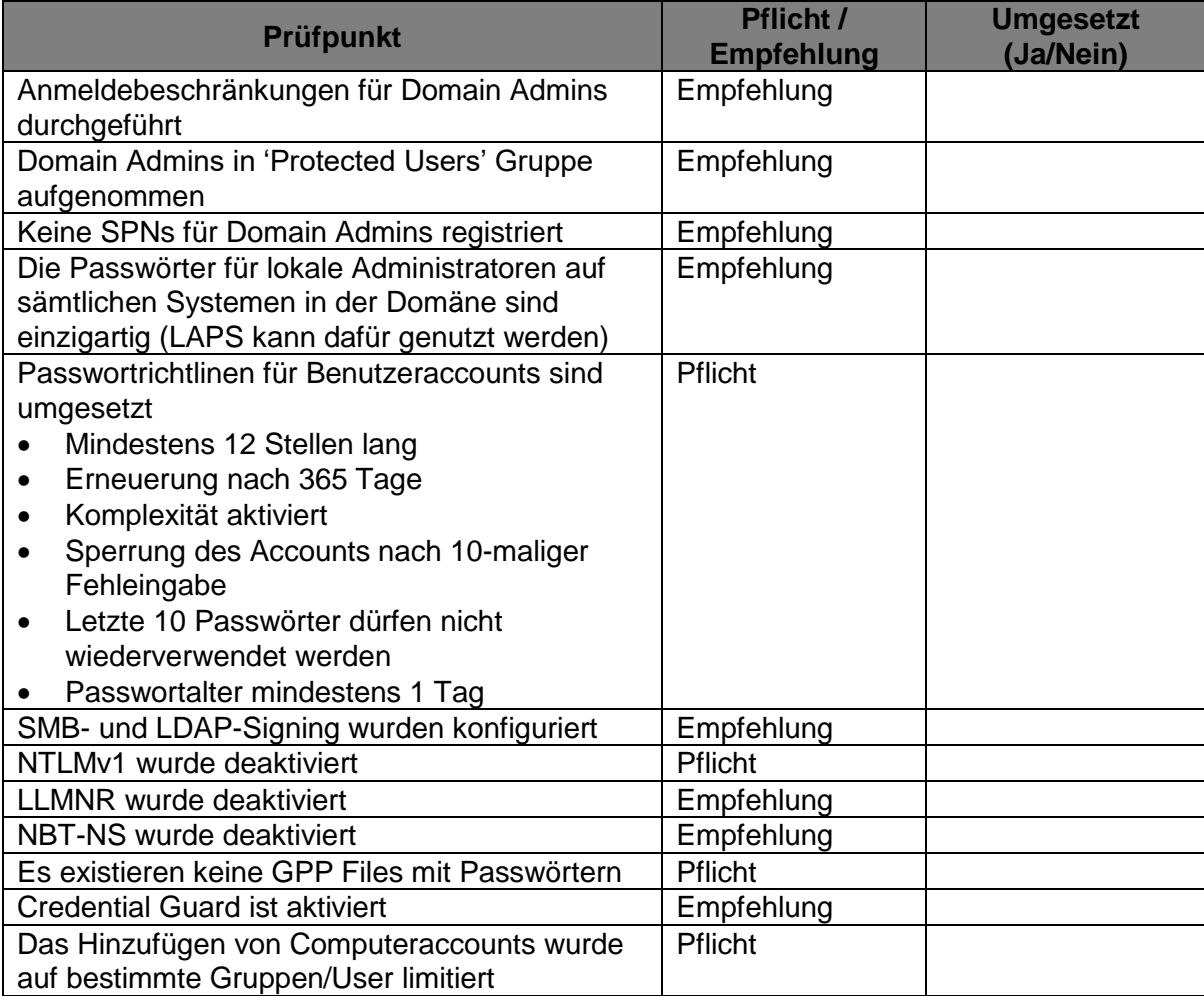

### <span id="page-11-0"></span>3.4. Checkliste Schutz des Netzwerks

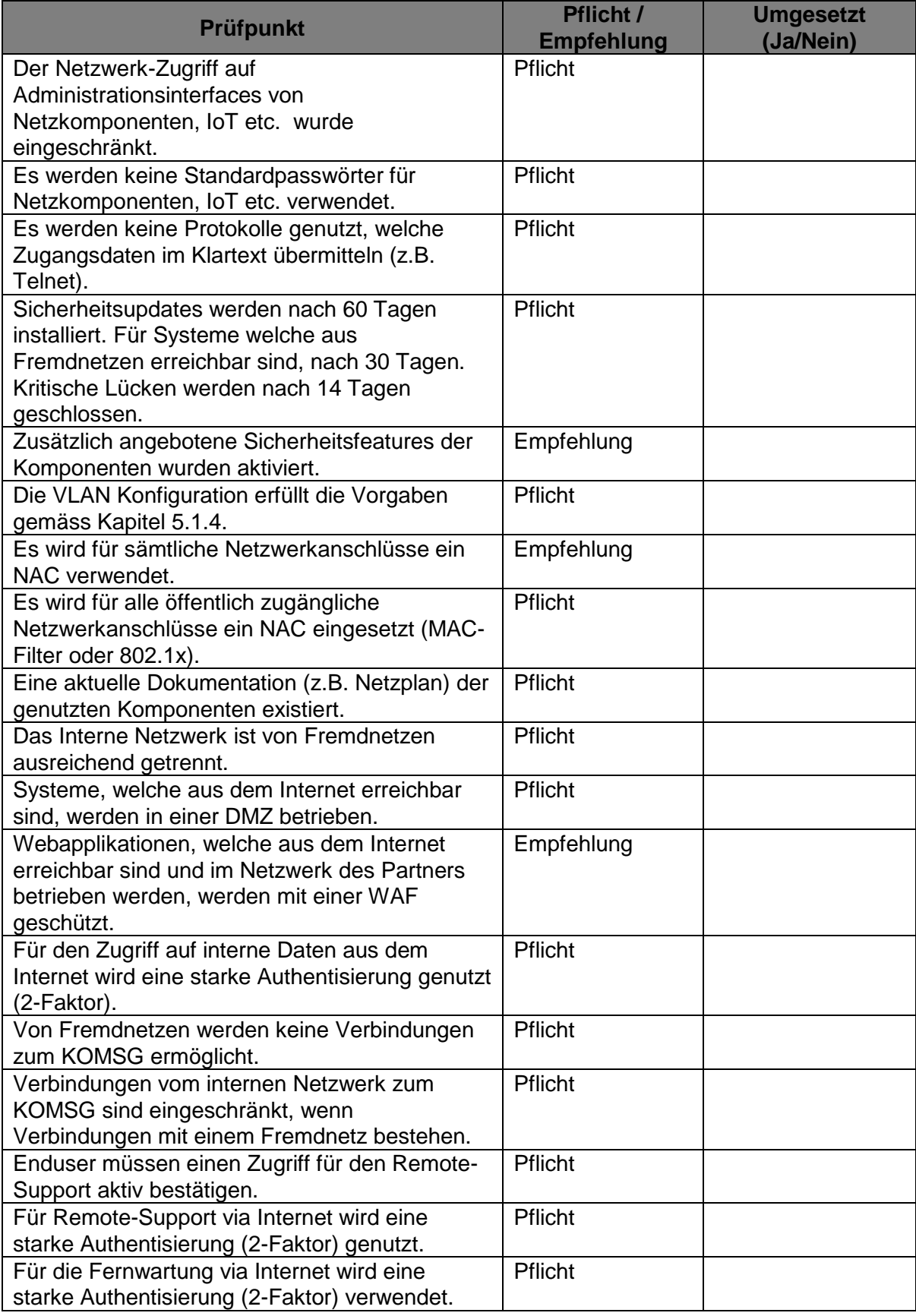

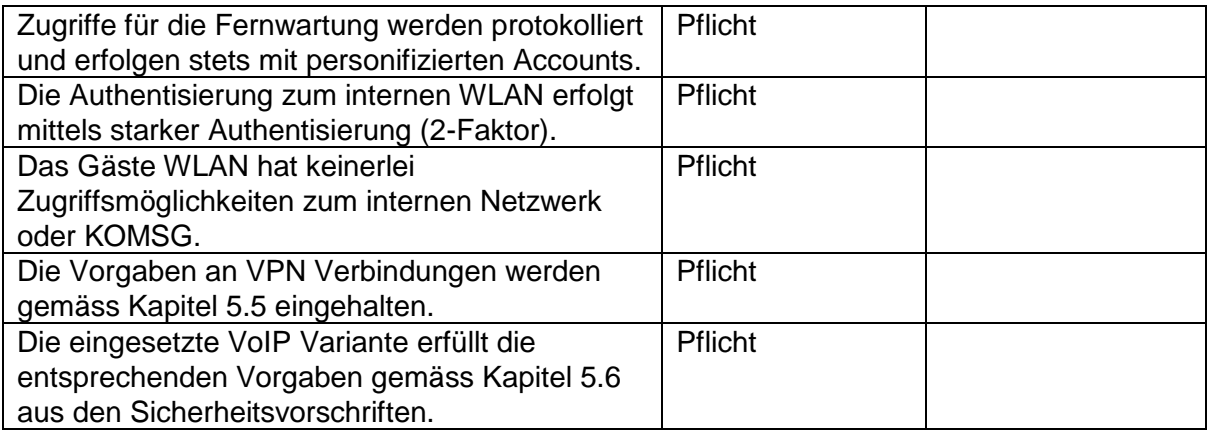

## <span id="page-13-0"></span>3.5. Checkliste M365/Azure Cloud

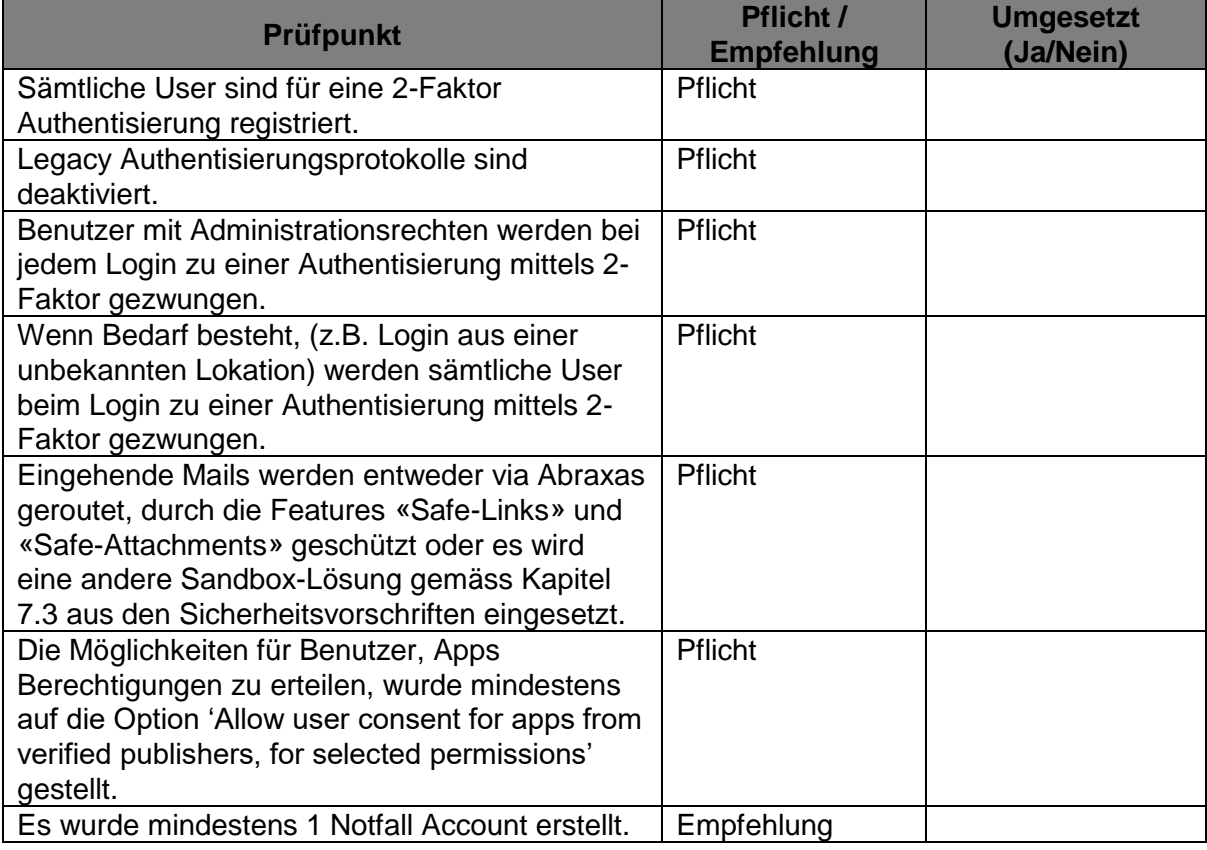

## <span id="page-13-1"></span>3.6. Checkliste Schutz im E-Mail Verkehr

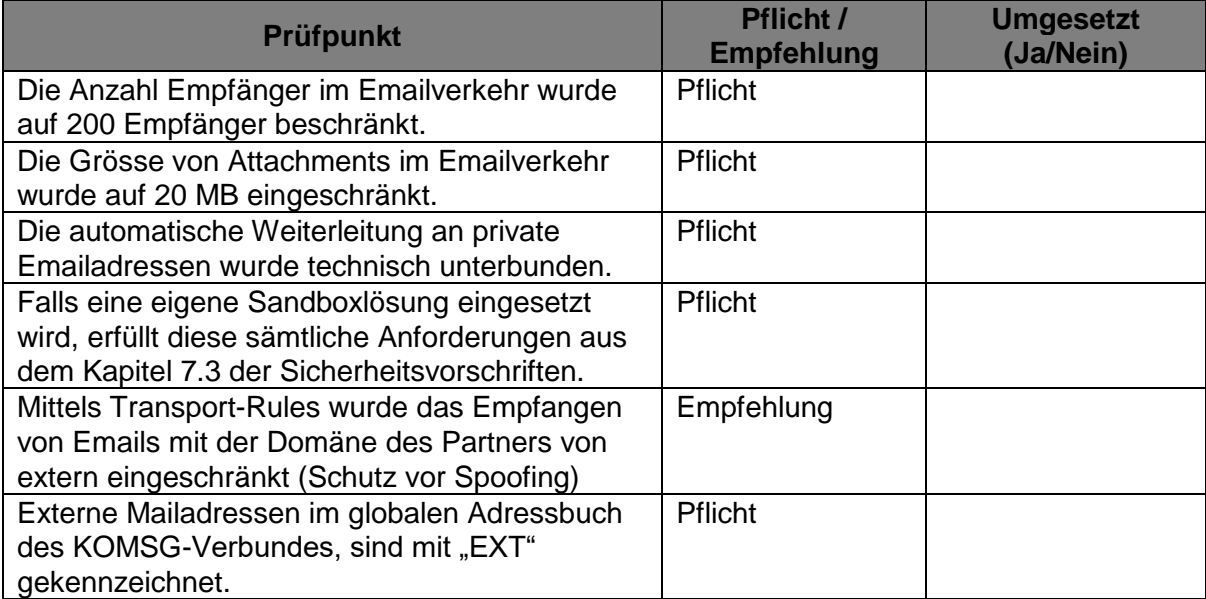